## Using the Library Scanner

How-to Article

- **1.** Insert document into scanner
- **2.** Open PDF-XChange Pro
- **3.** Click **File** -> **New Document** -> **From Scanner**
- **4.** Select *EPSON GT-1500*
- **5.** Set the options as desired, and click **Scan**.
- **6.** When the scanning is completed, **File Save as**… and select the format to save

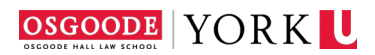